# **การเปล ี ยนแปลงการต ั ้ งคา ่ Windows**

ยังไม่คุ้นเคยกับ Windows 7 ใช่หรือไม่ แม้ว่า Windows 7 จะมีความเหมือนกันค่อนข้างมากกับ Windows รุ่นก่อนๆ ที่คุณ เคยใช่งาน คุณอาจยังจำเป็นต้องได้รับความช่วยเหลือเพื่อให้ใช่งานได้เร็วขึ้น คู่มือนี้จึงประกอบไปด้วยข้อมูลที่มีประโยชน์ มากมายเกี่ยวกับการเปลี่ยนแปลงการตั้งค่าใน Windows เพื่อให้ระบบทำงานได้ตามที่คุณต้องการ รวมถึงข้อมูลเกี่ยวกับ เครื่องมือที่คุณสามารถใช่เพื่อให้ Windows ทำงานได้อย่างราบรื่น

โดยจะครอบคลุมหัวข้อต่างๆ ที่ Charlene Shepard นำเสนอไว้ในวิดีโอของเธอที่ชื่อว่า การเปลี่ยนแปลงการตั้งค่า Windows: http://windows.microsoft.com/get-started

โปรดอ้างอิงคู่มือนี้ขณะที่คุณสำรวจสิ่งต่างๆ ที่คุณสามารถทำได้โดยใช้ Windows 7

#### **สารบัญ**

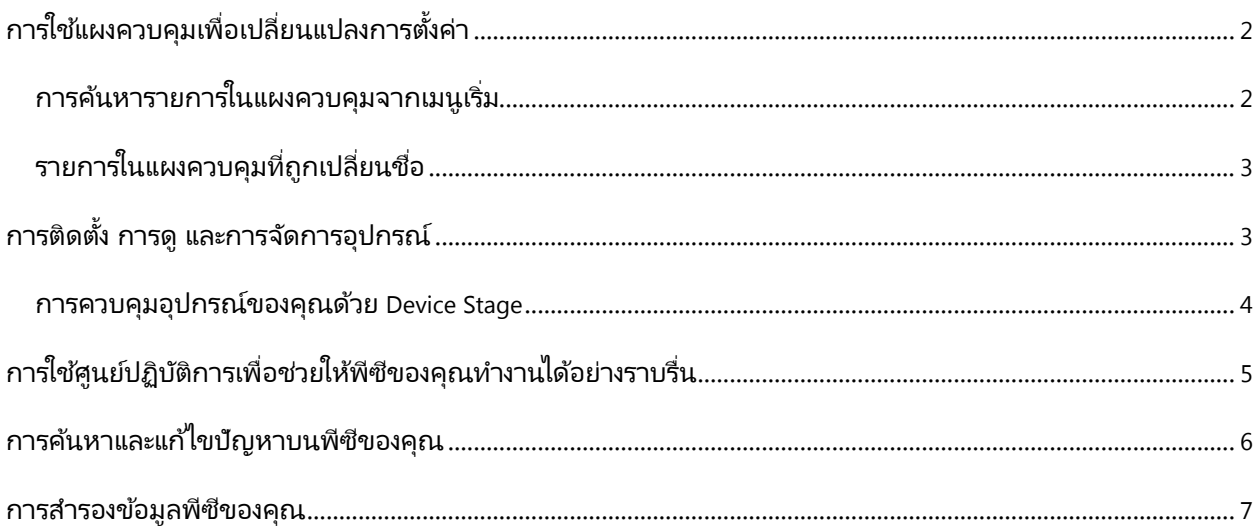

# **การใชแ้ ผงควบคุมเพือ่ เปลี ่ยนแปลงการตั ้งคา่**

<span id="page-1-0"></span>'แผงควบคุม' คือตำแหน่งหลักเพื่อใช้เปลี่ยนแปลงการตั้งค่า คุณสามารถใช*้*การตั้งค่านี้เพื่อควบคุมลักษณะที่ปรากฏและ

การทำงานของ Windows ได้เกือบทั้งหมด ทั้งนี้เพื่อให้ เหมาะสมกับคุณ โดยมีวิธีดงัต่อไปนี ้

- 1. คลิกปุ่ม **เริ่ม** แล้วคลิก **แผงควบคุม**
- วิธีค้นหารายการใน 'แผงควบคุม' มีสองวิธีดังต่อไปนี้
	- **การใช้การค้นหา** เมื่อต้องการค้นหาการตั้ง **การใช้การค้นหา** เมื่อต้องการค้นหาการตั้ง<br>ค่าที่คุณสนใจ หรืองานที่คุณต้องการ ดำเนินการ ให้พิมพ์คำหรือวลีในกล่องค้นหา เช่น พิมพ์คำว่า "เสียง" เพื่อหาการตั้งค่า เกี่ยวกับการ์ดเสียง เสียงของระบบ และระดับ เสียงบนพีซีของคุณ

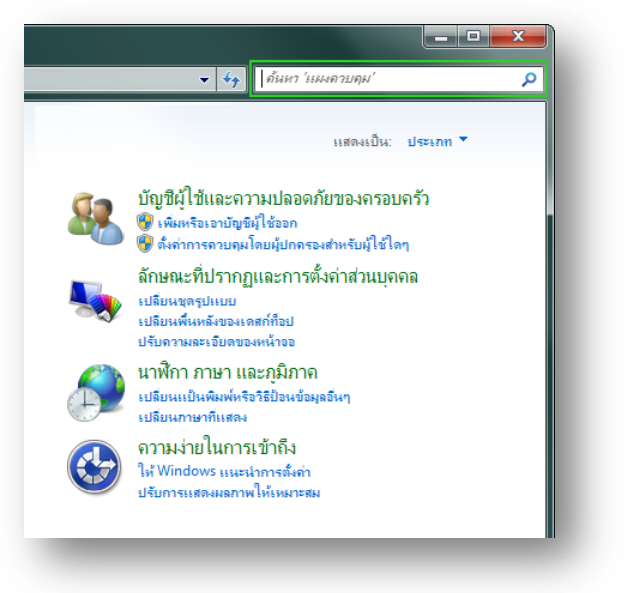

**• เรียกดู** คุณสามารถสำรวจดูใน 'แผงควบคุม' ่ได้โดยคลิกประเภทต่างๆ (เช่น 'ระบบและความปลอดภัย' 'โปรแกรม' หรือ 'ความง่ายในการเข้าถึง') และดูงาน ในรายการภายใต ้ประเภทแต่ละประเภท หรือภายใต ้**แสดงเป็ น** ให ้คลิก **ไอคอนขนาดใหญ่** หรือ **ไอคอน ขนาดเล็ก** เพื ่อดูรายการของรายการทั ้งหมดใน 'แผงควบคุม'

### <span id="page-1-1"></span>**การคน้ หารายการในแผงควบคุมจากเมนูเริ ่ม**

นอกจากนี้ คุณสามารถค้นหารายการต่างๆ ใน 'แผงควบคุม' จากเมนู 'เริ่ม' ได้อีกด้วย โดยมีวิธีดังต่อไปนี้

<span id="page-1-2"></span>**่ คลิกปุ่ม <b>เริ่ม** แล้วพิมพ์คำค้นหาลงในกล่องค้นหา คลิกผลล*ั*พธ์ เพื่อตรงไปยังการตั้งค่าที่คุณกำลังมองหาทันที

### <span id="page-2-0"></span>**รายการในแผงควบคุมที ่ถูกเปลี ่ยนชือ่**

บางรายการใน 'แผงควบคุม' ถูกเปลี่ยนชื่อ ถูกแบ่งออกเป็นรายการต่างๆ หรือถูกรวมอยู่ในรายการเดียว เมื่อต้องการ ค้นหารายการต่างๆ เหล่านั้น ให้พิมพ์ชื่อใหม่ในกล่องค้นหาในเมนู 'เริ่ม' หรือใน 'แผงควบคุม' โดยสามารถดูได้จาก รายการต่อไปนี ้

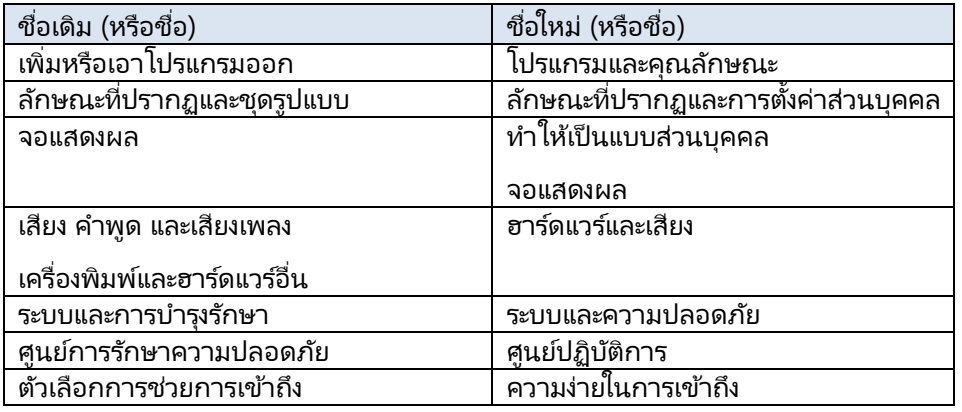

## **การติดตั ้ง การดูและการจัดการอุปกรณ์**

เมื่อต้องการดูอุปกรณ์ทั้งหมดที่เชื่อมต่อคอมพิวเตอร์ ่ ของคุณ เมื่อต้องการใช้อุปกรณ์หนึ่งในนั้น หรือเมื่อ ต้องการแก้ไขปัญหาอุปกรณ์ที่ทำงานไม่ถูกต้อง ให้เปิด โฟลเดอร์ 'อุปกรณ์และเครื่องพิมพ์' โดยมีวิธีดังต่อไปนี้

**่<br>• คลิกปุ่ม เริ่ม** แล้วคลิก **อุปกรณ์และ เครื ่องพิมพ์**

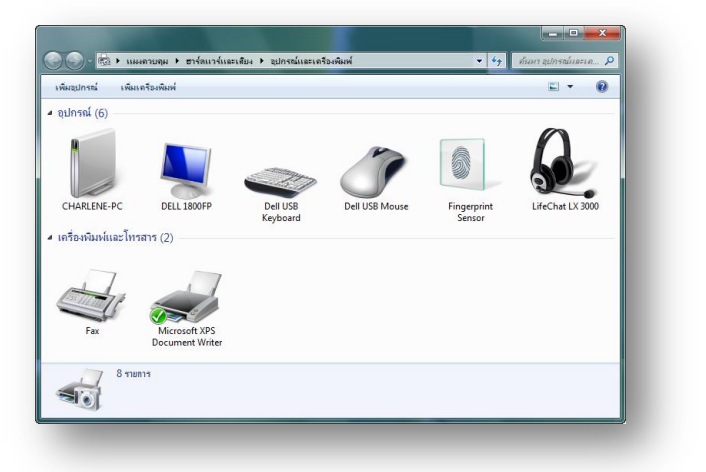

 $-142$   $-160$ 

v 15 ann 256 M

:" Fabrikam<br>O contoso

#### <span id="page-3-0"></span>**การควบคุมอุปกรณ์ของคุณด้วย Device Stage**

คุณลักษณะใหม่ใน Windows 7 ที่เรียกว่า Device Stage ทำให้การจัดการอุปกรณ์พัฒนาไปอีกหนึ่งขั้น Device Stage ่ คือวิธีง่ายๆ ในการดูสถานะของโทรศัพท์มือถือ เครื่องเล่นเพลง และอุปกรณ์อื่นๆ ที่เข้ากันได้ นี่คือวิธีการใช้อุปกรณ์ด้วย ่ Device Stage

 $QQ+1$ 

- 1. เปิดอุปกรณ์ของคุณ และเชื่อมต่ออุปกรณ์กับ คอมพิวเตอร์เพื่อใช้งาน โดยใช้สายเคเบิล USB หรือการเชื่อมต่อแบบไร้สาย
- 2. คลิกปุ่ม **เริ่ม** แล้วคลิก **อุปกรณ์และ เครื ่องพิมพ์**
- 3. ใน 'อุปกรณ์และเครื่องพิมพ์' คลิกสองครั้งที่ อุปกรณ์

ถ้า Device Stage ไม่เปิด แสดงว่าอปกรณ์ของ คุณใช ไม่ได้กับ Device Stage ถ้าอุปกรณ์ของ

คุณใช้งานได้กับ Device Stage คุณจะเห็นรายการงานที่คุณสามารถทำได้ ยกตัวอย่างเช่น ถ้าคุณมีสมาร์ทโฟน

ที่เข้ากันได้ คุณสามารถใช ้Device Stage เพื่อถ่ายโอนเพลง วิดีโอ ที่ติดต่อ และการนัดหมายจากคอมพิวเตอร์ ่ ของคุณไปยังโทรศัพท์ของคุณ และทำให้ข้อมูลของทั้งสองอุปกรณ์ตรงกันได้

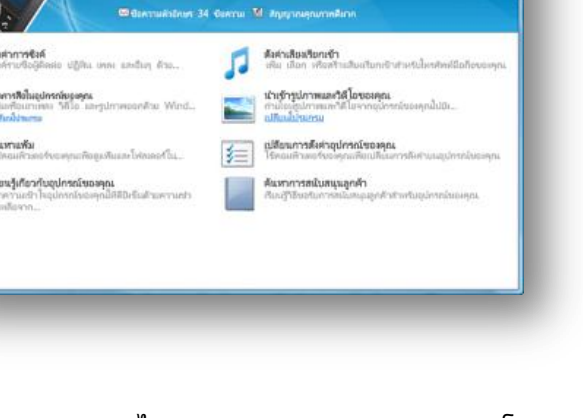

## **การใชศ้ ูนยป์ ฏิบตั ิการเพือ่ ชว่ ยใหพ้ ีซีของคุณท างานไดอ้ ยา่ งราบรื ่น**

<span id="page-4-0"></span>'ศูนย์ปฏิบัติการ' คือ ศูนย์กลางที่ใช้สำหรับดูการแจ้งเตือน และดำเนินการ ต่างๆ เพื่อช่วยให้ Windows ทำงานได้อย่างราบรื่น วิธีเปิด 'ศูนย์ปฏิบัติการ' มี ดังต่อไปนี้

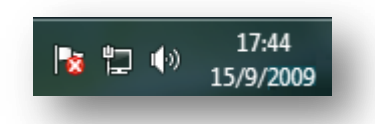

คลิกไอคอนธง แล ้วคลิก **เปิ ดศูนย ์ปฏิบัติการ**

'ศูนย์ปฏิบัติการ' จะแสดงข้อความเกี่ยวกับการตั้งค่าความปลอดภัยและการบำรุงรักษาที่คุณจำเป็นต้องให้ความสนใจ รายการที่มีเครื่องหมายสีแดงมีชื่อว่า **สำค***ัญ* **และจะระบุปัญหาสำคัญที่ควร**ได้รับการแก้ไขโดยเร็ว เช่น โปรแกรมป้องกัน ไวรัสที่ล้าสมัยที่จำเป็นต้องมีการปรับปรุง รายการที่มีเครื่องหมายสีเหลืองคือ ปัญหาที่ควรพิจารณาให้มีการแก้ไข เช่น

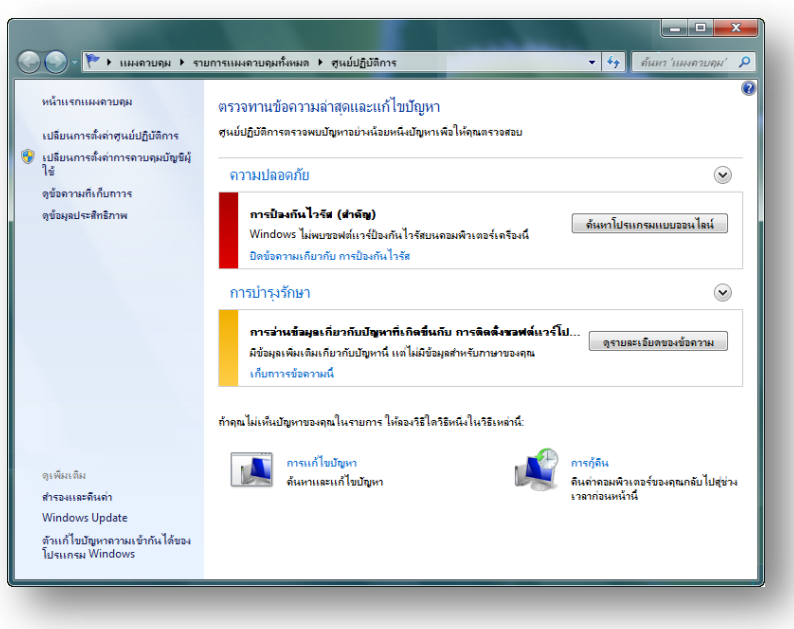

งานบำรุงรักษาที่แนะนำ

เมื่อต้องการดูรายละเอียดเกี่ยวกับ ปัญหาในส่วน ความปลอดภัย หรือ การบำรุงรักษา ให้คลิกส่วนหัวหรือ เครื่องหมายบั้งที่ติดกับส่วนหัวเพื่อ ขยายส่วนดังกล่าว

คุณสามารถดูได ้อย่างรวดเร็วว่ามี ข ้อความใหม่ใน 'ศูนย์ปฏิบัติการ' หรือไม่ โดยการชี ้ไปที ่ไอคอนธง

ถ้าคุณมีปัญหาเกี่ยวกับคอมพิวเตอร์ ึของคุณ ให้ตรวจสอบกับ 'ศูนย์ ปฏิบัติการ' เพื่อดูว่าปัญหาได้รับการ

ระบุแล้วหรือไม่ ถ้ายังไม่ได้รับการระบุ คุณสามารถดูการเชื่อมโยงไปยังตัวแก้ไขปัญหาและเครื่องมืออื่นๆ ที่สามารถช่วย แก้ปัญหาได้

### **การค้นหาและแก้ไขปัญหาบนพีซีของคุณ**

<span id="page-5-0"></span>'การแก้ไขปัญหา' ใน 'แผงควบคุม' ประกอบด้วยหลาย โปรแกรมที่สามารถแก้ไขปัญหาที่พบทั่วไปได้โดยอัตโนมัติ เช่นปัญหาเกี่ยวกับระบบเครือข่าย ฮาร์ดแวร์และอุปกรณ์ การใช่เว็บ และความเข้ากันได้ของโปรแกรม แม้ว่าตัวแก้ไข ปัญหาไม่ได้ออกแบบมาเพื่อแก้ไขปัญหาทั้งหมด แต่ก็เป็น สิ่งที่มีประโยชน์ในการลองใช้ เพราะมักจะช่วยประหยัดเวลา และไม่ต้องเปลืองแรง วิธีใช่คือ

- 1. คลิกปุ่ม **เริ่ม** พิมพ์ "แก้ไขปัญหา″ ในกล่องค้นหา แล ้วคลิก **การแก้ไขปัญหา**
- 2. คลิกตวัแกไ้ขปัญหาที ่คุณตอ้งการใชง้าน

<span id="page-5-1"></span>เมื ่อตอ้งการดูตวัแกไ้ขปัญหาทั ้งหมด คลิก **ดูทั ้งหมด**

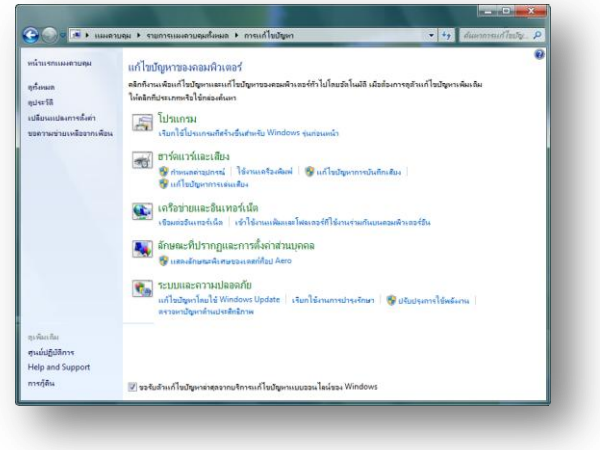

#### **การส ารองข้อมูลพีซีของคุณ**

เมื่อเปิดใช้การสำรองข้อมูลโดยอัตโนมัติ คุณแน่ ใจได้ว่าเอกสาร รูปภาพ เพลง วิดีโอ และแฟ้มอื่นๆ บนพีซีของคุณจะไม่สูญหาย โดยมีวิธีเริ่มต้นใช้งานดังนี้

- 1. คลิกปุ่ม **เริ่ม** พิมพ์ "สำรองข้อมูล" ในกล่องค้นหา แล้ว คลิก **ส ารองและคืนค่า**
- 2. คลิก **ตั้งค่าการสำรองข้อมูล** แล้วจึงปฏิบัติตาม ้ขั้นตอนต่างๆ ในตัวช่วยสร้าง

การสำรองข้อมูลของคุณจะรวมแฟ้มต่างๆ ไว้ในตำแหน่ง เดียวกันโดยอัตโนมัติ เช่น เดสก์ท็อปและไลบรารีที่จัดเก็บ รูปภาพ เอกสาร เพลง และวิดีโอของคุณ หรือคุณสามารถ กำหนดการสำรองข้อมูลได้ด้วยตนเอง โดยการเลือกเฉพาะ ไดรฟ์และโฟลเดอร์ที่คุณต้องการสำรองข้อมูล

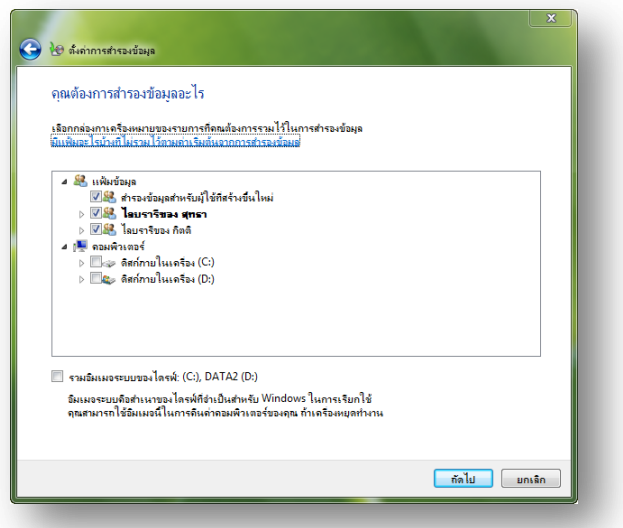

นอกจากนี้ คุณยังสามารถกำหนดตารางเวลาการสำรองอิมเมจระบบอัตโนมัติ ซึ่งโดยทั่วไปแล้วคือสแนปช็อตของ คอมพิวเตอร์ทั้งหมด ถ้าฮาร์ดไดรฟ์หรือคอมพิวเตอร์ของคุณล้มเหลว คุณสามารถคืนค่าแฟ้ม การตั้งค่าและ โปรแกรมของคุณบนคอมพิวเตอร์หรือฮาร์ดไดรฟ์ใหม่ได้